# **Enregistrement de domaines - Nouveaux clients**

## **Connectez-vous au Shop**

4 D)\$(0)] #

Ouvrez votre navigateur et sur le portail [www.worldsoft.fr](http://www.worldsoft.fr/) cliquez sur le bouton « **Nom souhaité** » ou sur le site de votre agence Worldsoft puis cliquez successivement sur les boutons « **Hébergement puis COMMANDER** ».

**Important pour les agences**: Enregistrez de nouveaux domaines sur votre site partenaire. Le nom de l'agence est codifié et le domaine sera automatiquement enregistré avec vos codes d'agence. Ne vous enregistrez **PAS** sous votre code d'agence, car dans ce cas, le domaine sera enregistré **sous votre nom** et la facture **vous** sera envoyée.

# Nom souhaité

## **Vérifiez votre nom de domaine**

Inscrivez dans le champ de texte le nom de domaine que vous souhaitez. Sélectionnez les différentes terminaisons, puis cliquez sur « **Rechercher** ».

Vous avez la possibilité de rechercher simultanément la disponibilité du nom de domaine souhaité avec plusieurs terminaisons. Pour cela cochez les cases respectives. Tous les domaines seront affichés. Vous pouvez effectuer autant de recherches que vous le désirez, vous pouvez également supprimer de la liste les domaines que vous ne désirez pas en cliquant simplement sur le bouton « **Effacer** ».

# **Attribuez un produit**

Attribuez maintenant un produit (CMS, Flash, Modules...) à votre domaine. Cliquez sur le bouton « **Commander** », puis choisissez dans le menu déroulant le domaine avec la terminaison désirée, puis cliquez sur « **Attribuer** ».

En bas de page, confirmez vos choix en cliquant sur « **Aller plus loin pour l'aperçu de la commande** ».

Si vous n'avez pas attribué un produit au domaine que vous avez choisi (par ex. si vous ne désirez enregistrer préalablement que le nom de domaine), vous obtenez une fenêtre d'alerte. Avec « **Modifier la commande** » vous retournez au Shop et avec « **La commande est correcte** » vous passez à l'étape suivante.

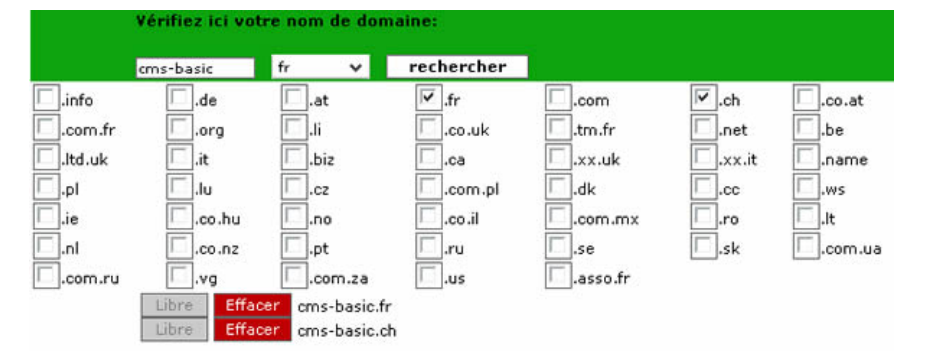

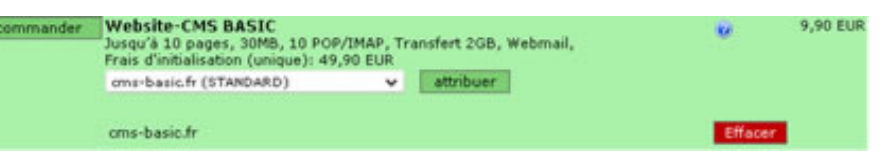

# Aller plus loin pour l'aperçu de la commande - >

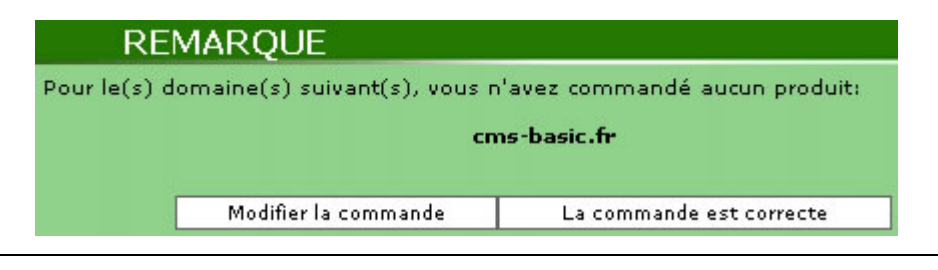

# DS<u>OFI</u> Enregistrement de domaines - Nouveaux clients | <sup>Version 1.0</sup> | 2

## **Contrôlez la commande**

Contrôlez les produits et services commandés, sélectionnez l'intervalle de paiement désiré puis acceptez les conditions générales de ventes de Worldsoft SA.

Imprimez l'aperçu pour vos dossiers en cliquant sur le bouton en bas à gauche. En cas de débit direct, la facture vous sera envoyée à la fin du mois.

Si vous choisissez le mode de paiement contre facture, vous avez la possibilité d'imprimer la facture à la fin du processus de commande et également de payer par carte de crédit.

Cliquez ensuite sur « **Suivant** ».

# **Saisie des données personnelles**

Vous obtenez maintenant une fenêtre avec un masque pour la saisie de vos données personnelles. Merci de remplir tous les champs de saisie.

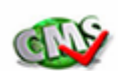

#### Liste des articles et services commandés

ago, vous trouvez une liste de vos articles et services commandés - trié d'agrès les frais<br>n, frais d'hébergements mensuels et frais de domaine annuels :

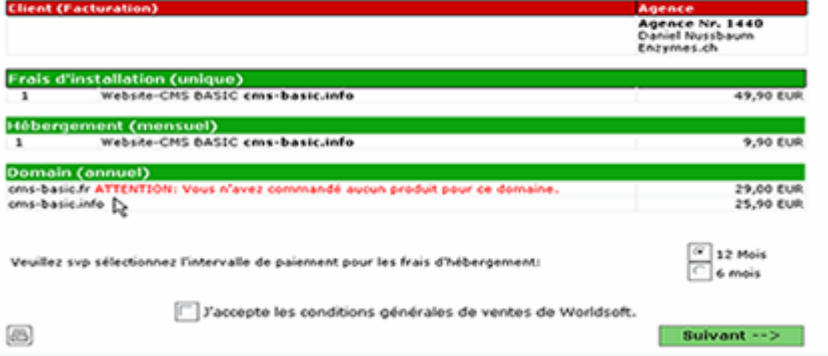

#### **Nom et Adresse** Données personnelles

Veuillez, svp, saisir votre nom et votre adresse ou celle de votre entreprise pour la création de la facture. Veuillez, syn, saisir votre nom et votre adresse:

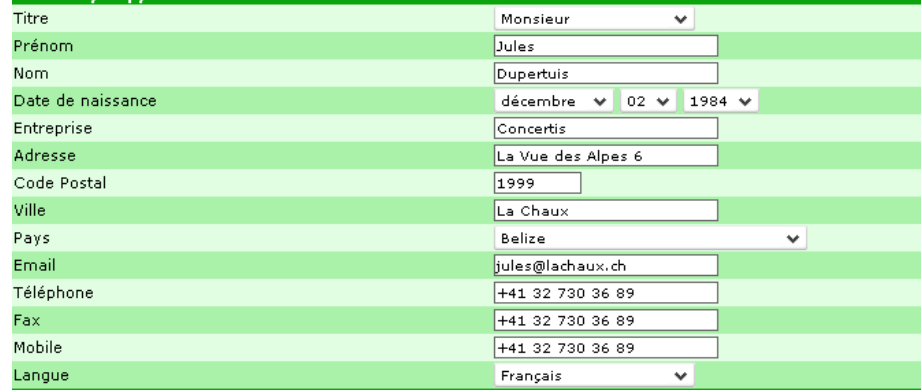

## **Saisissez l'agence**

Lorsque vous collaborez avec une agence Worldsoft, nous vous prions de saisir les codes: Agency-ID et/ou Webmaster-ID.

## **Sélectionnez le mode de paiement**

Nous vous conseillons de choisir le mode de paiement « **Débit direct** ». Lorsque vous sélectionnez ce mode de paiement, vous obtenez une nouvelle fenêtre pour la saisie de vos coordonnées bancaires. Dans ce cas, vos produits et services seront immédiatement libérés.

Si vous sélectionnez le mode de paiement « **Sur facture** » la libération se fera dès réception du montant de la facture.

### Cliquez ensuite sur « **Enregistrer les données du client et exécuter la commande** ».

Vous recevrez, sans délai, vos codes d'accès à l'adresse e-mail que vous avez saisie.

## Si disponible, veuillez svp, saisir le code Webmaster et le code Revendeur:

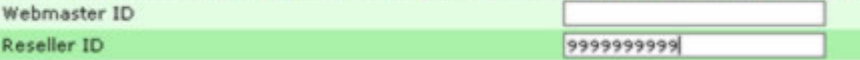

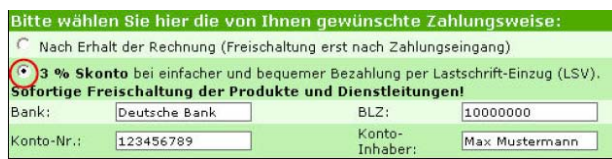

Sauvegarder les données du client et confirmer la commande

## **Confirmation de commande**

Le processus de commande est maintenant terminé. Si vous avez sélectionné le mode de paiement « **Sur facture** » vous avez la possibilité dans la fenêtre suivante d'imprimer la facture sous format PDF et payer par carte de crédit (Visa, Mastercard).

Lorsque vous avez choisi le mode de paiement « **par débit direct** » la facture vous sera envoyée à la fin du mois et le montant sera débité de votre compte également à la fin du mois.

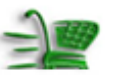

## **Facture** Nous vous remercions pour votre commande!

Vous trouverez sur cette page votre facture en format PDF que vous pouvez imprimer.

Nous vous remercions pour votre commande et votre confiance.<br>Si vous vous remercions pour votre commande et votre confiance.<br>Si vous avez des questions, notre hotline se tient volontiers à votre disposition! (0041-32-729.0 IMPORTANT: Si vous avez demandé un transfert de domaine, nous vous prions d'imprimer le document pour transfert de domaine et nous le<br>retourner par fax. Pour des raisons légales, nous ne pouvons pas démarrer un transfert sans ce document. Nous vous remercions pour votre compréhension!

NUMERO DE FAX: 0041-32-724.85.50

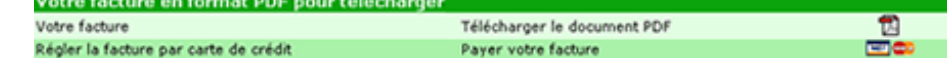